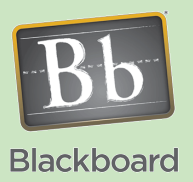

## Blackboard 9 Basics

## Setting Course Entry Point and Settings

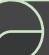

## Issues and Answers

**Issue:** I can't select the correct entry point.

**Answer:** The entry point must follow certain rules:

- Must be on the course (navigation) menu
- Must be visible to students
- Must not be empty

In addition, avoid choosing an external link for the entry point to avoid making your course inaccessible.

## Tips and Tricks

**Tip:** Remember your student when setting up your entry point. They will be coming into the learning environment you have created with anxiety. Keep your entry point simple and informative for what they need to know to get started and acquainted to your course.

You have a few options available to stylize your course in Blackboard. Click on Customization in Control Panel to see its menu then click on Style.

This area allows you to setup the default menu appearance, the display for the different content items, configure the entry point for the course, and upload a banner for the entry page.

The menu can be adjusted in sections 1 and 2.

Section 1 allows for either the default text menu or switching to a button menu.

Text menus are easiest and simply choose 2 colors with a contrast for easy reading.

Buttons may take a couple of steps. You need to pick a text color and submit that then you can switch to Buttons and choose the button type you prefer (remember contrast between text and button for easy reading).

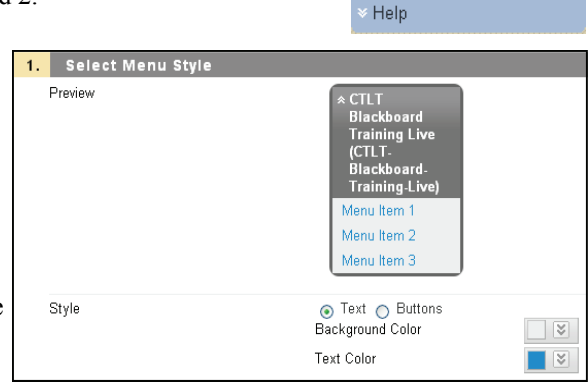

**Control Panel** Course Tools Course Links Evaluation Users and Groups **Customization Enrollment Options** Guest and Observer Access Propertie Style **Tool Availabilit** 

Packages and Utilities

Section 2 provides the option of the List View (necessary for Buttons) or Folder View (great for navigation). Leaving Permit Both Views checked allows for student choice.

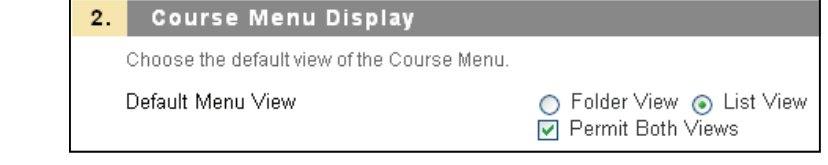

Section 3 allows for customization of your content display.

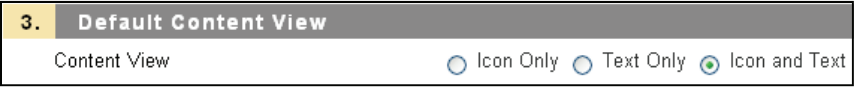

Section 4 is the entry point setting for your course. This is the page displayed when the course is opened.

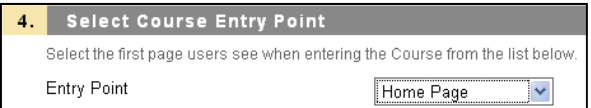

Section 5 allows you to upload an image that will display at the top of your entry point page. It is best to select an image that is long versus tall (see the Quick and Easy Course

Banner Image job aid for an easy to do option.

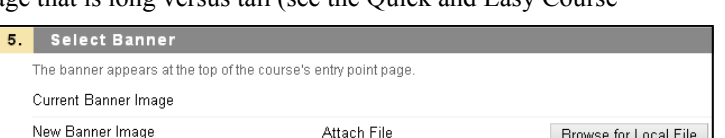